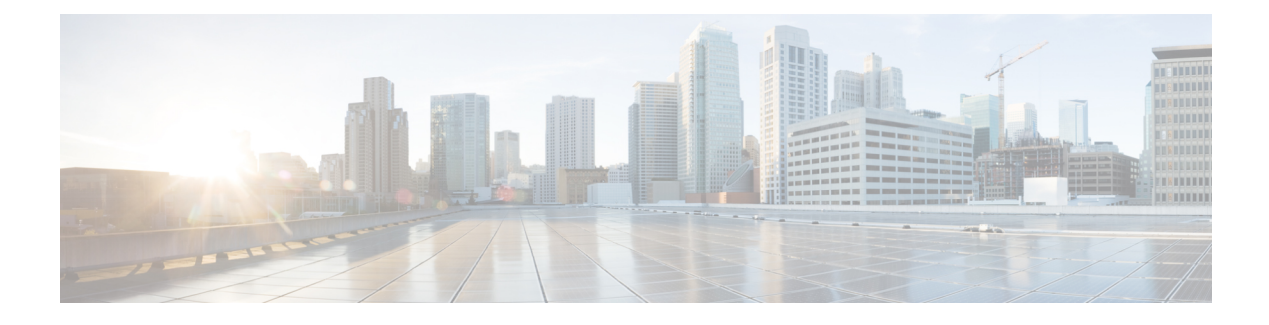

# **Prometheus and Grafana**

- [Introduction,](#page-0-0) on page 1
- Enable [Prometheus,](#page-0-1) on page 1
- Add Datasource in Grafana for [Prometheus,](#page-2-0) on page 3
- [Grafana,](#page-3-0) on page 4
- [Configure](#page-3-1) Grafana Users using CLI, on page 4
- Connect to [Grafana,](#page-4-0) on page 5
- Grafana [Administrative](#page-5-0) User, on page 6
- [Configure](#page-11-0) Grafana for First Use, on page 12
- Manual Dashboard [Configuration](#page-13-0) using Grafana, on page 14
- Configure Useful [Dashboard](#page-18-0) Panels, on page 19
- Copy Dashboards and Users to [pcrfclient02,](#page-20-0) on page 21
- [Configure](#page-21-0) Garbage Collector KPIs, on page 22
- Export and Import [Dashboards,](#page-24-0) on page 25
- [Export](#page-25-0) Graph Data to CSV, on page 26
- Session [Consumption](#page-27-0) Report , on page 28

# <span id="page-0-0"></span>**Introduction**

Prometheus is an application which is a part of monitoring solution in CPS. It is used to actively gather statistics from the running virtual machines and application services.

Prometheus application resides on both pcrfclient VMs. It scrapes statistics from collectd exporter after every configured interval and stores in /var/data/Prometheus directory on pcrfclient VMs.

To learn more about Prometheus, refer to: [https://prometheus.io/docs/introduction/overview/.](https://prometheus.io/docs/introduction/overview/)

## <span id="page-0-1"></span>**Enable Prometheus**

This following sections provides information on how to enable Prometheus on CPS system.

- By default, Prometheus is disabled on system. You need to configure Prometheus to start its operation.
- You can configure Prometheus using CSV based configurations or API based configurations.
- By default, statistics granularity is set to 10 seconds. To change it, you need to configure statistics granularity. Support is present for both CSV/API based installations.
- After enabling Prometheus, you must add Prometheus data source in Grafana.
- When Prometheus is enabled on the system, existing dashboards created with graphite will not work. You must use Prometheus queries to create new dashboard on the system.

#### **CSV Based Installation Configuration Parameters**

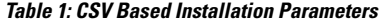

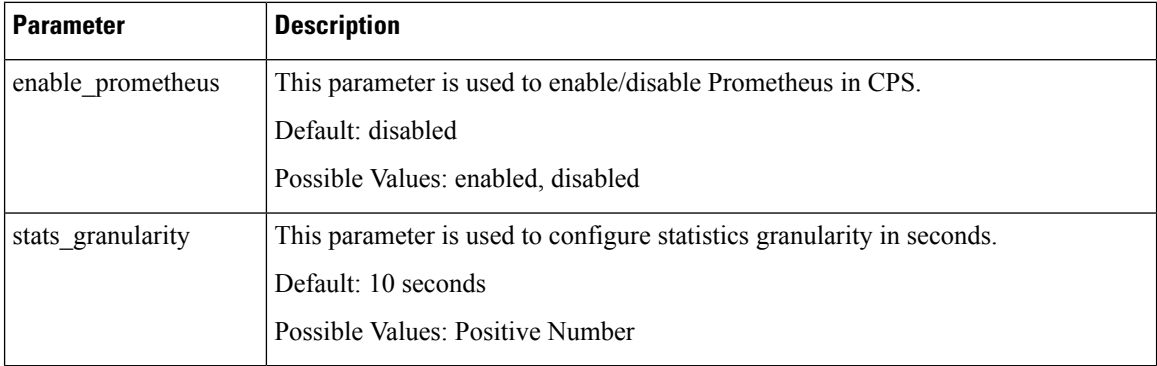

For example, in case of CSV based installations, you can configure **Configuration.csv** with the following parameters to enable Prometheus on Cluster Manager:

```
cat /var/qps/config/deploy/csv/Configuration.csv | tail -5
db authentication admin passwd,72261348A44594381D2E84ADDD1E6D9A,
db authentication passwd encryption, true,
db_authentication_readonly_passwd,72261348A44594381D2E84ADDD1E6D9A,
enable prometheus, enabled,
stats granularity, 1,
```
After configuring the parameters, run the following commands to import the new configuration to VMs:

```
/var/qps/install/current/scripts/import/import_deploy.sh
/var/qps/install/current/scripts/upgrade/reinit.sh
```
#### **API Based Installation Parameters**

#### **Table 2: API Based Installation Parameters**

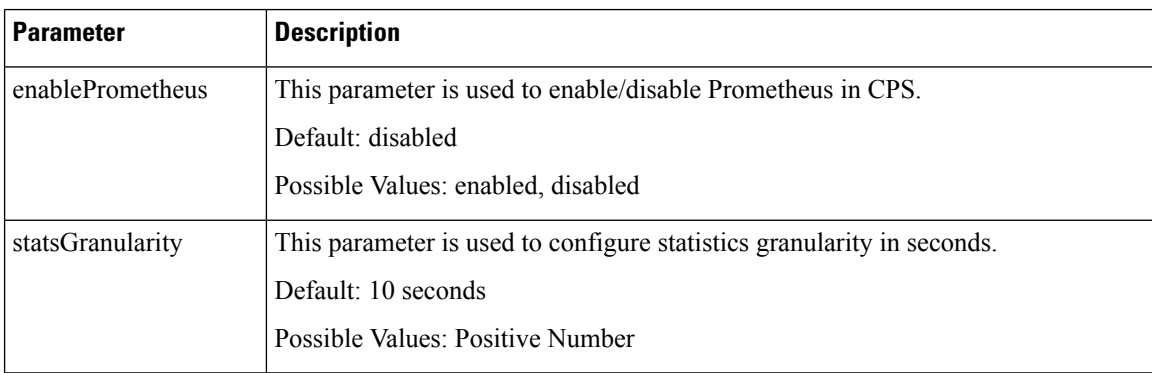

Ш

In case of API based installations, you need to use api/system/config/config PATCH API from Cluster Manager.

For example:

```
cat prom.yaml
enablePrometheus: "enabled"
statsGranularity: "1"
curl -i -X PATCH http://installer:8458/api/system/config/config -H "Content-Type:
application/yaml" --data-binary @prom.yaml
HTTP/1.1 200 OK
 Date: Fri, 20 Apr 2018 08:38:20 GMT
 Content-Length: 0
```
## <span id="page-2-0"></span>**Add Datasource in Grafana for Prometheus**

- **Step 1** Login to Grafana with admin credentials.
- **Step 2** Click on the Grafana logo to open the sidebar menu.

#### **Figure 1: Sidebar Menu**

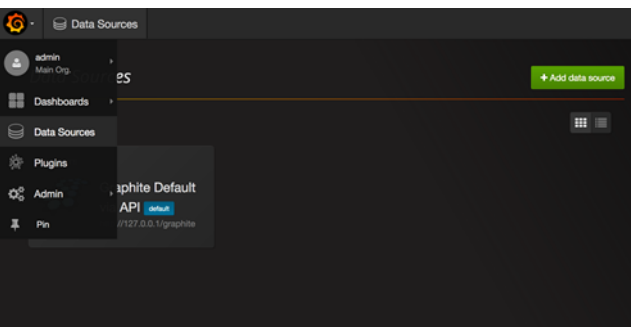

- **Step 3** Click on **Data Sources** in the sidebar.
- **Step 4** Click on **Add data source**.

**Figure 2: Add data source**

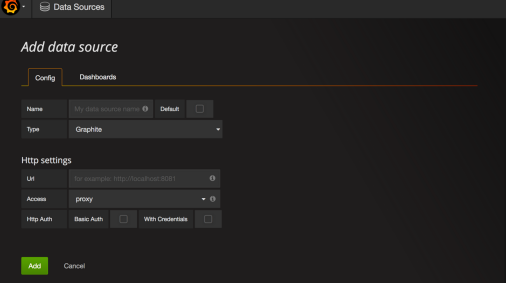

- **Step 5** From **Type** drop-down list, select **Prometheus**.
- **Step 6** Set the appropriate Prometheus server URL (for example, http://localhost:9090/).
- **Step 7** Click **Add** to save the new data source.
- **Step 8** Create graph with Prometheus as a data source.

For example, sample graph which gives 1 min load average of VMs.

#### **Figure 3: Sample Graph**

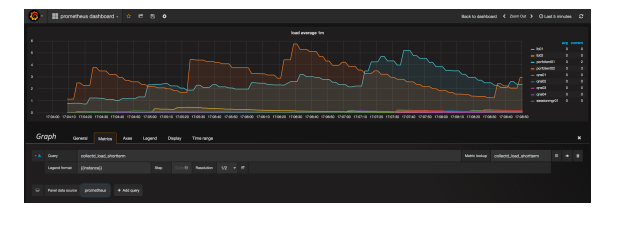

# <span id="page-3-0"></span>**Grafana**

Grafana is a third-party metrics dashboard and graph editor.

Grafana provides a graphical or text-based representation of statistics and counters collected in the Prometheus database. To use Prometheus in Grafana, refer to [http://docs.grafana.org/features/datasources/prometheus/.](http://docs.grafana.org/features/datasources/prometheus/)

## <span id="page-3-1"></span>**Additional Grafana Documentation**

This chapter provides information about the CPS implementation of Grafana. For more information about Grafana, or access the general Grafana documentation, refer to: [http://docs.grafana.org.](http://docs.grafana.org)

# **Configure Grafana Users using CLI**

In CPS7.0.5 and higher releases, users must be authenticated to access Grafana. No default users are provided. In order to access Grafana, you must add at least one user as described in the following sections.

The steps mentioned in the sections describe how to add and delete users who are allowed view-only access of Grafana. In order to create or modify dashboards, refer to Grafana [Administrative](#page-5-0) User, on page 6.

After adding or deleting a Grafana user, manually copy the /var/broadhop/.htpasswd file from the pcrfclient01 VM to the pcrfclient02 VM.

Also, run /var/qps/bin/support/grafana\_sync.sh to synchronize the information between two OAM (pcrfclient) VMs.

There is no method to change the password for a Grafana user; you can only add and delete users. The change passwd.sh script cannot be used to change the password for Grafana users.

Log on to the pcrfclient01 VM to perform any of the following operations.

### **Add First User**

**Step 1** Run the following command on the pcrfclient01 VM to create first user and encrypt the password:

**/usr/bin/htpasswd -cs /var/broadhop/.htpasswd** *user1*

Ш

**Step 2** When prompted for a password, enter and re-enter the password. This step creates a password file and forces SHA encryption of the password.

## **Add Another User**

**Step 1** Run the following command on the perfolient 01 VM to create another user: **/usr/bin/htpasswd -s /var/broadhop/.htpasswd** *user2* **Step 2** When prompted for a password, enter and re-enter the password. This step creates a password file and forces SHA encryption of the password.

### **Delete a User**

Run the following command on the pcrfclient01 VM:

```
/usr/bin/htpasswd -D /var/broadhop/.htpasswd user2
```
# <span id="page-4-0"></span>**Connect to Grafana**

Use the following URL to access Grafana.

- HA: https://*<lbvip01>*:9443/grafana
- All in One: http:// $\langle ip \rangle$ :80/grafana

When prompted, enter the username and password of a user you created in [Configure](#page-3-1) Grafana Users using CLI, on [page](#page-3-1) 4.

#### **Figure 4: Grafana Home Screen**

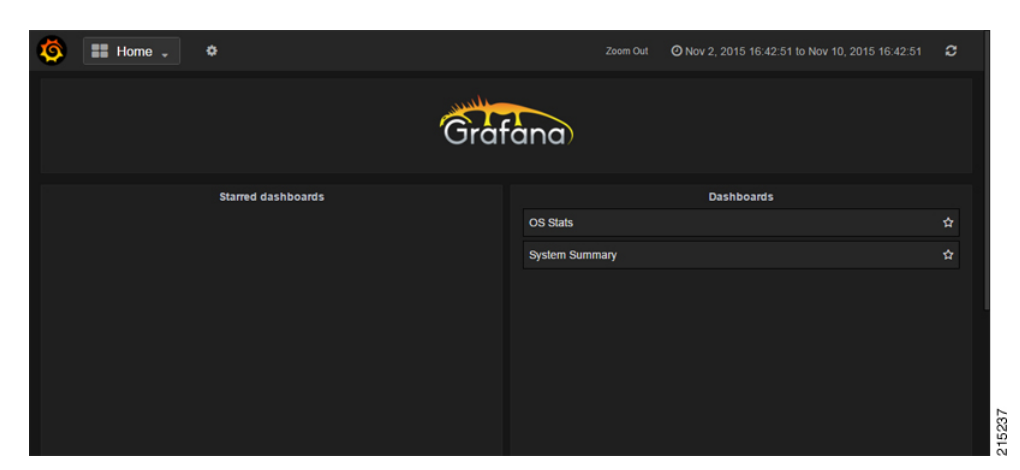

# <span id="page-5-0"></span>**Grafana Administrative User**

## **Log in as Grafana Admin User**

To create or modify dashboards in Grafana, you must log in as the Grafana administrative user.

**Step 1** Click the Grafana logo in the upper left corner of your screen.

#### **Figure 5: Grafana Logo**

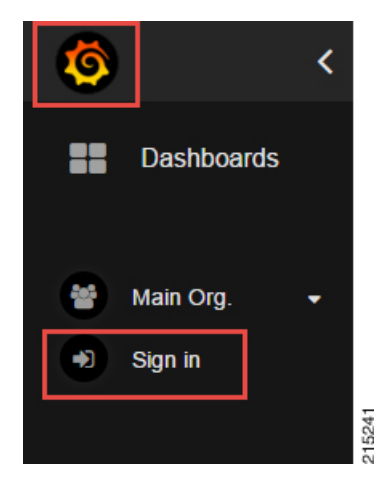

- **Step 2** Click **Sign In**.
- **Step 3** Enter the administrative username and password: **admin/admin**

Ш

# **Change Grafana Admin User Credentials**

- **Step 1** Log in as the administrative user (**admin**/**admin**).
- **Step 2** Click the Grafana logo, then click **Grafana admin**.
- **Step 3** Click **Global Users**.
- **Step 4** Click **Edit**.

**Figure 6: Changing Grafana Admin User Credentials**

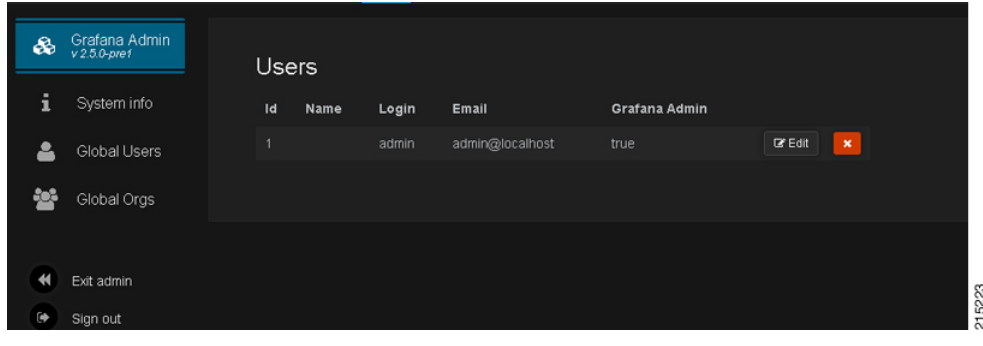

## **Add a Grafana User**

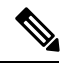

**Note** The steps mentioned here can be performed only by **administrative** user.

- **Step 1** Click the Grafana logo in the upper left corner of your screen.
- **Step 2** Click **Sign in**. Enter the administrative username and password.
- **Step 3** Click **Grafana admin** from the left side to open the **System info** pane on the right side.
- **Step 4** Click **Global Users** to open a pane. By default, the **List** tab appears displaying the list of users currently configured in Grafana.

**Figure 7: List Tab**

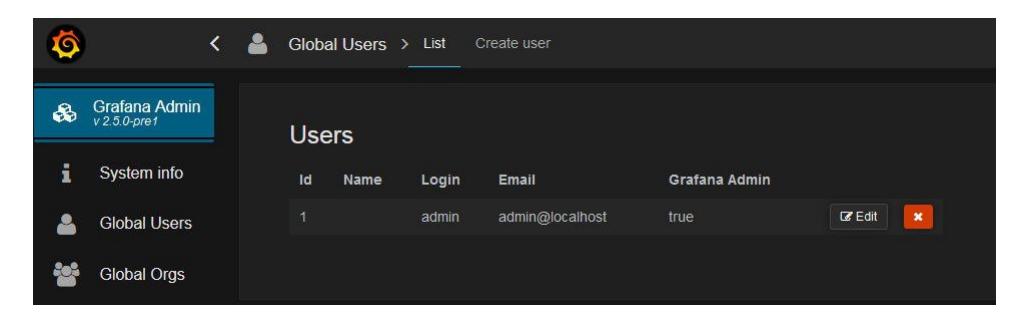

**Step 5** Click **Create user** at the top to open **Create a new user** pane.

**Figure 8: Create <sup>a</sup> new user**

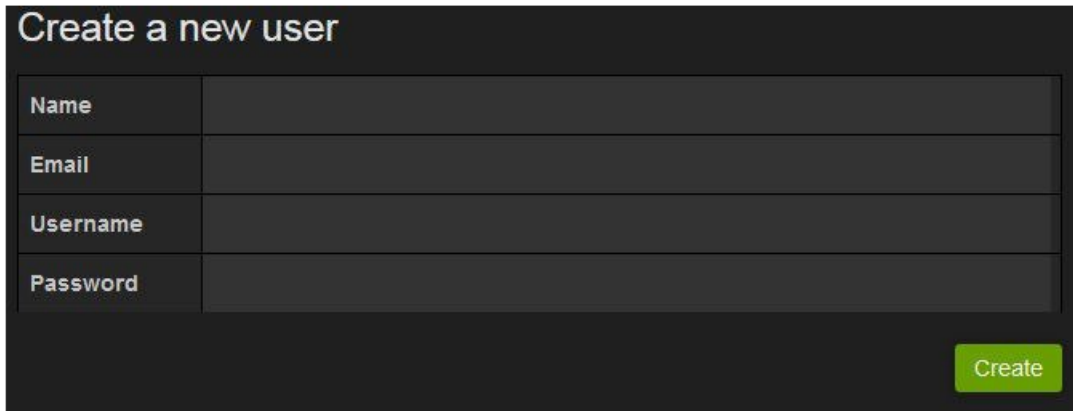

- **Step 6** Enter the required parameters in *Name*, *Email*, *Username* and *Password* fields.
- **Step 7** Click **Create** to create the grafana user.
- **Step 8** You will see the newly added user in the **List** tab. By default, the new user will have only **Viewer** rights.
- **Step 9** Click **Edit** to open **Edit User** pane. Only administrative user can update/modify the user properties.

П

**Figure 9: Edit User Information**

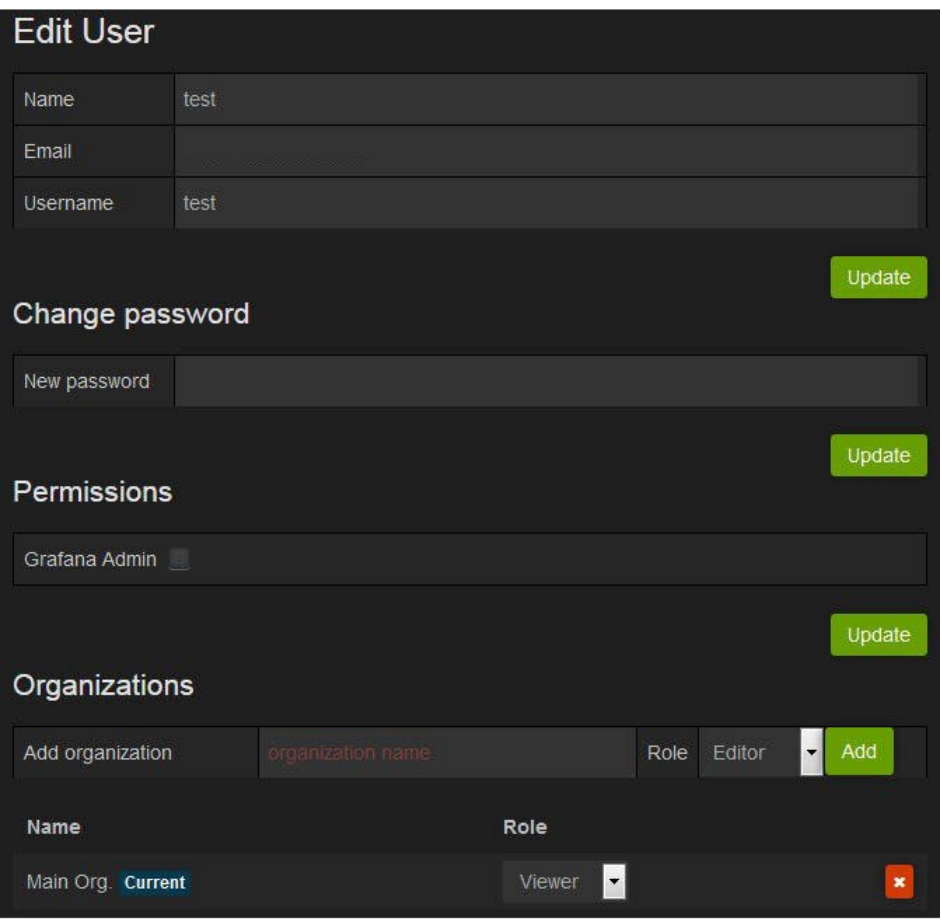

### **Change the Role of Grafana User**

You can also change the rights of the user from the main page.

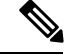

**Note** The steps mentioned here can be performed only by **administrative** user.

Click **Main Org.** drop-down list to select **Users**. This will open **Organization users** pane, where you can change the role of a user from **Role** drop-down list.

The user can have Admin/Viewer/Editor/Read Only Editor roles.

- **Admin:** An admin user can view, update and create dashboards. Also the admin can edit and add data sources and organization users.
- **Viewer:** A viewer can only view dashboards, not save or create them.
- **Editor:** An editor can view, update and create dashboards.
- **Read Only Editor:** This role behaves just like the Viewer role. The only difference is that you can edit graphs and queries but not save dashboards. The Viewer role has been modified in Grafana 2.1 so that users assigned this role can no longer edit panels.

### **Add an Organization**

Grafana supports multiple organizations in order to support a wide variety of deployment models, including using a single Grafana instance to provide service to multiple potentially untrusted Organizations.

In many cases, Grafana will be deployed with a single Organization. Each Organization can have one or more Data Sources. All Dashboards are owned by a particular Organization.

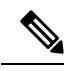

**Note** The steps mentioned here can be performed only by **administrative** user.

**Step 1** Click **Main Org.** drop-down list to select **New Organization**.

#### **Figure 10: New Organization**

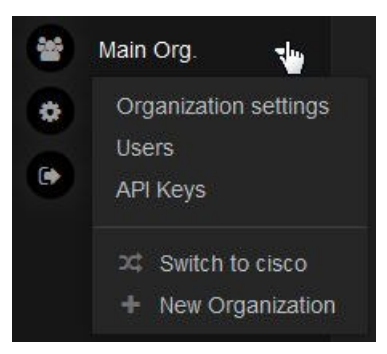

- **Step 2** This will open a new pane **Add Organization**. Enter organization name in *Org. name* field. For example, test.
- **Step 3** After adding the name, click **Create** to open **Organization** pane.

П

**Figure 11: Organization**

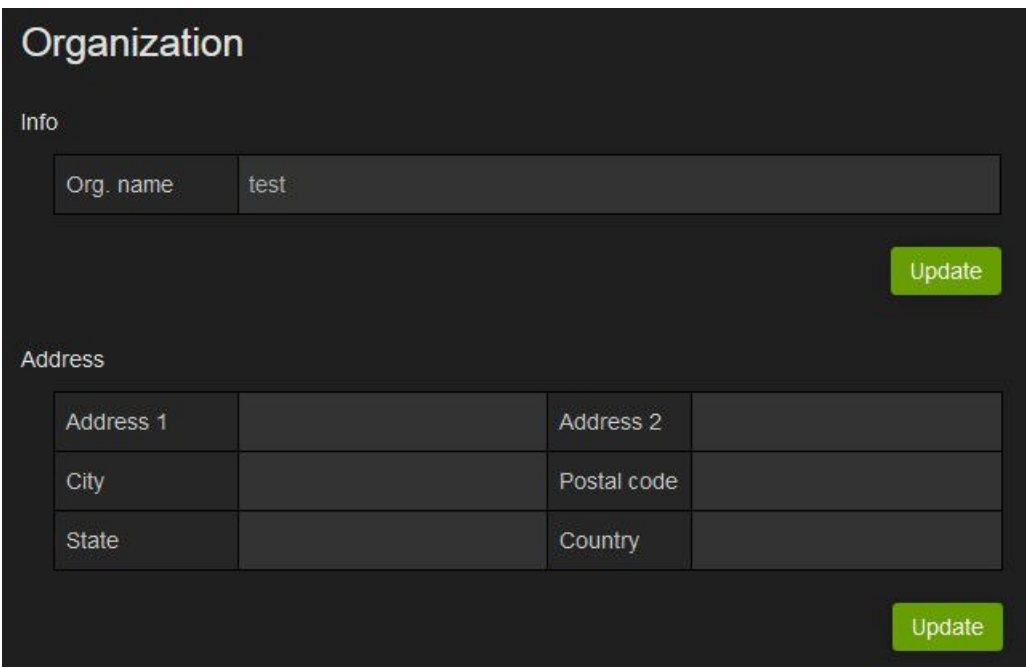

In this pane, you can modify the organization name and other organization information. After modifying the information, click **Update** to update the information.

## **Move Grafana User to another Organization**

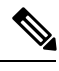

**Note** The steps mentioned here can be performed only by **administrative** user.

- **Step 1** Click **Grafana admin** from the main page to **System Info** page.
- **Step 2** Click **Global Users** from the left pane to open **Users** pane on the right.
- **Step 3** Click **Edit** against the user for whom you want to make the changes.
- **Step 4** Under **Organizations** section, you can add the user to some other organizations.

#### **Figure 12: Move User to another Organization**

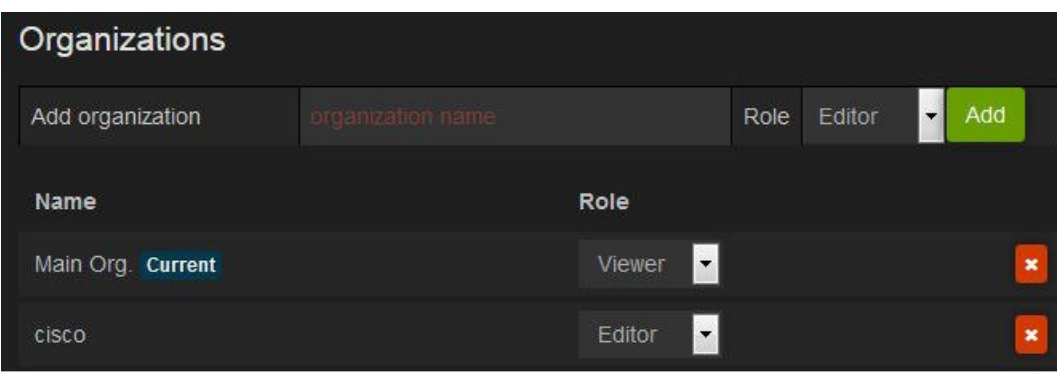

- **Step 5** In *Add organization* field, you need to enter the name of the new organization.
- **Step 6** You can also change the role of the user from the **Role** drop-down list.
- **Step 7** After adding the required information, click **Add** to add the user into a new organization.
- <span id="page-11-0"></span>**Step 8** In the above example, you can see that the user is added to the new organization. If you want to remove the user from pervious organization, click the **red cross** at the end.

# **Configure Grafana for First Use**

After an initial installation or after upgrading an existing CPS deployment which used Grafana, you must perform the steps in the following sections to validate the existing data sources.

### **Migrate Existing Grafana Dashboards**

During an upgrade of CPS (and Grafana), saved dashboard templates remain intact.

After upgrading an existing CPS deployment, you must manually migrate any existing Grafana dashboards.

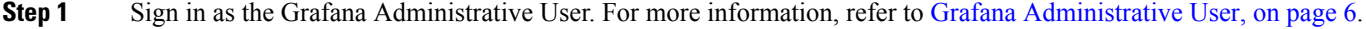

**Step 2** Click **Home** at the top of the Grafana window and then click **Import** as shown below:

**Figure 13: Import**

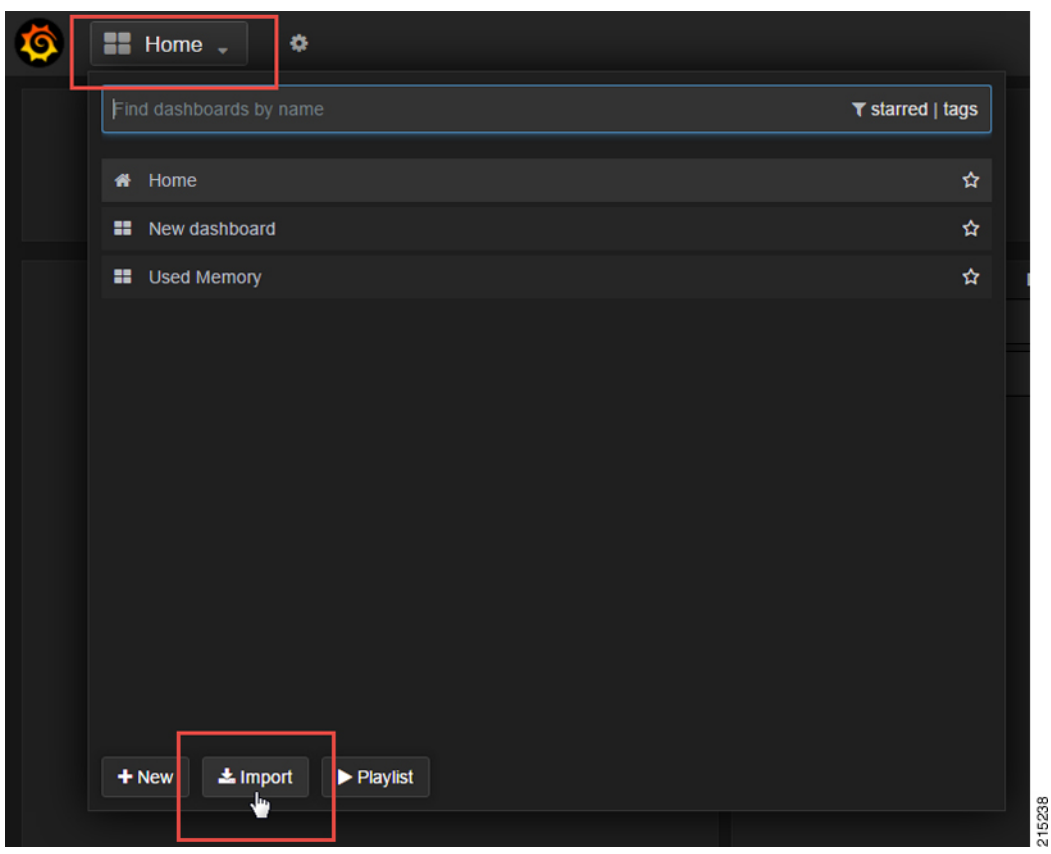

**Step 3** In the Migrate dashboards section, verify that **Elasticsearch Def** (Elasticsearch Default via API) is listed, then click **Import**.

**Figure 14: Import File**

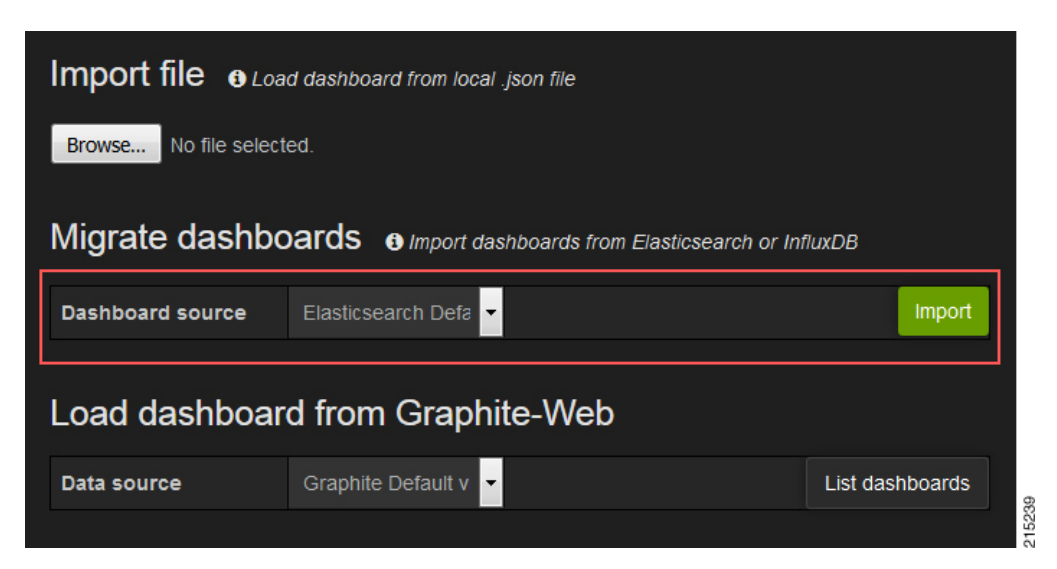

**Step 4** All existing dashboards are imported and should now be available.

# <span id="page-13-0"></span>**Manual Dashboard Configuration using Grafana**

Grafana enables you to create custom dashboards which provide graphical representations of data by fetching information from the Prometheus database. Each dashboard is made up of panels spread across the screen in rows.

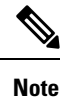

CPS includes a series of preconfigured dashboard templates. To use these dashboards, refer to Updating Imported Templates.

## **Create a New Dashboard Manually**

**Step 1** Sign-in as a Grafana [Administrative](#page-5-0) user. For more information, see Grafana Administrative User, on page 6.

**Step 2** Click **Home** at the top of the Grafana window and select **New** as shown below:

#### **Figure 15: Home**

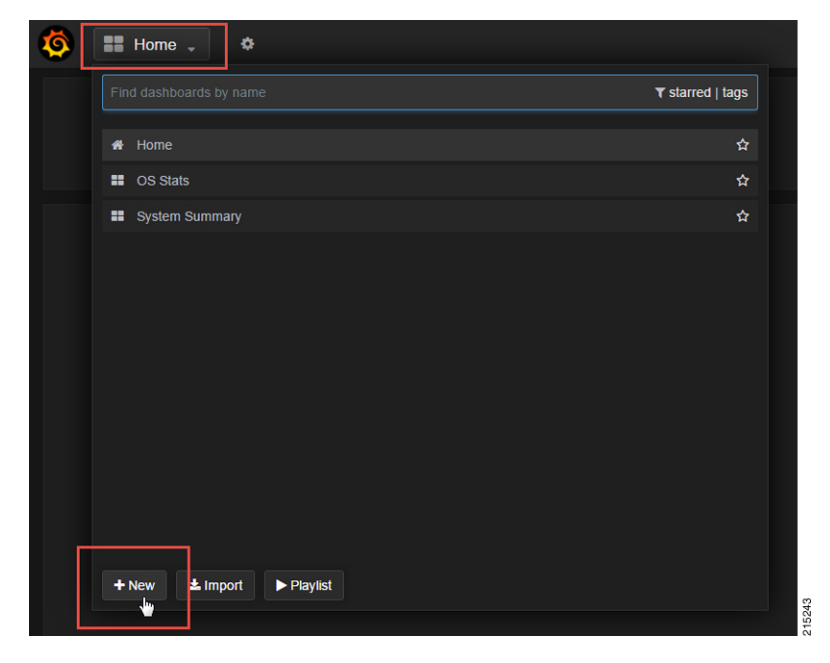

A blank dashboard is created.

#### **Figure 16: Blank Dashboard**

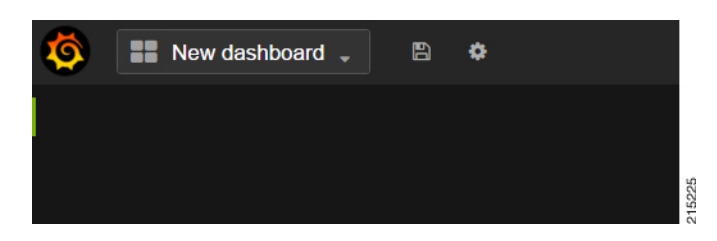

**Step 3** At the top of the screen, click the gear icon, then click **Settings**. **Figure 17: Gear Icon**

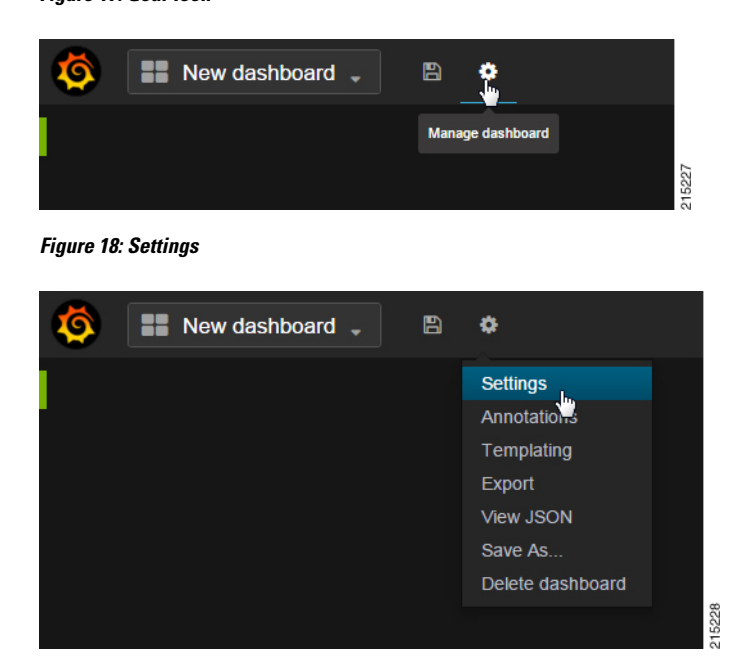

**Step 4** Provide a name for the dashboard and configure any other Dashboard settings. When you have finished, click the **X** icon in the upper right corner to close the setting screen.

**Figure 19: Name for Dashboard**

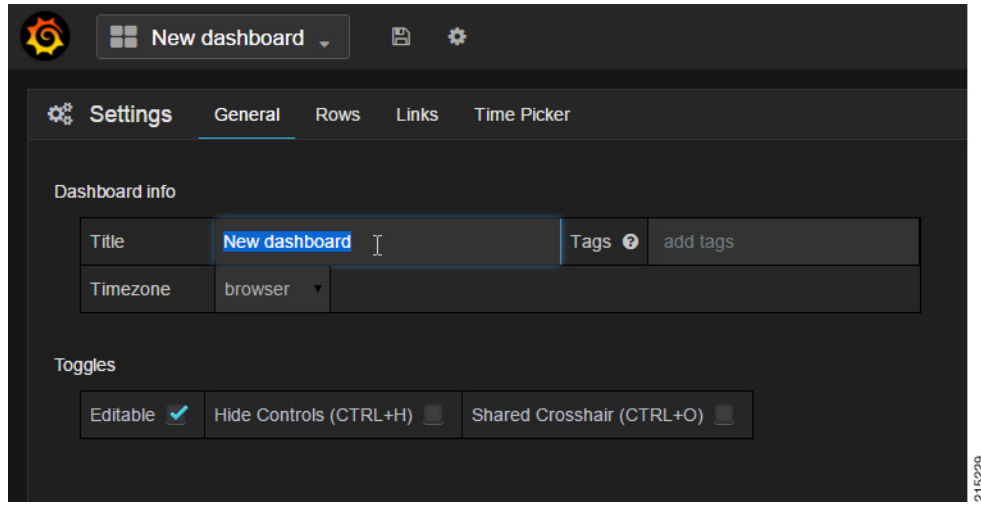

**Step 5** To add a graph to this dashboard, hover over the green box on the left side of the dashboard, then point to **Add Panel**, then click **Graph**.

**Figure 20: Add Graph to Dashboard**

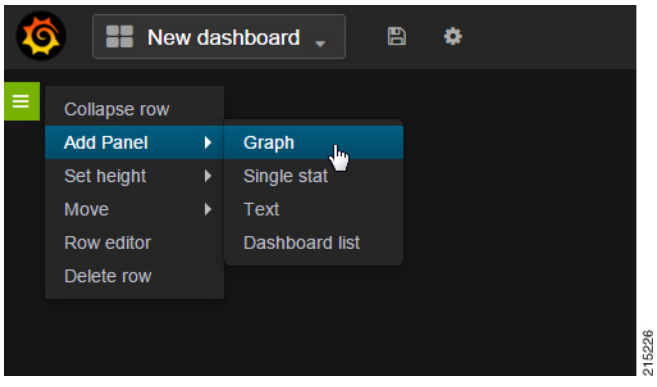

## **Configure Data Points for the Panel**

**Step 1** Click the panel title, as shown below, then select **Edit**.

 $\mathbf{L}$ 

#### **Figure 21: Edit**

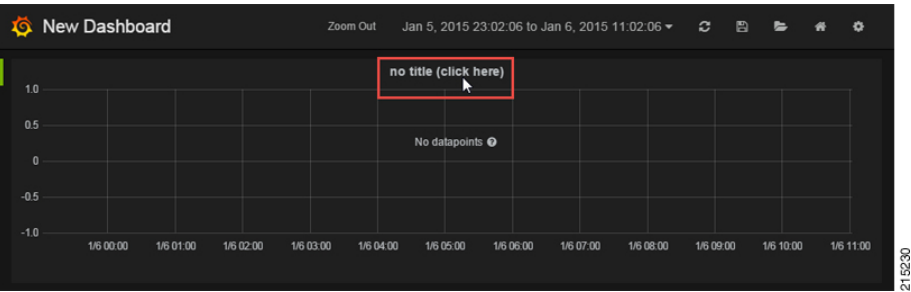

**Step 2** Select the necessary metrics by clicking on the select metric option provided in the query window. A drop-down list appears from which you can choose the required metrics.

Select metrics by clicking select metric repeatedly until the lowest level of the hierarchy.

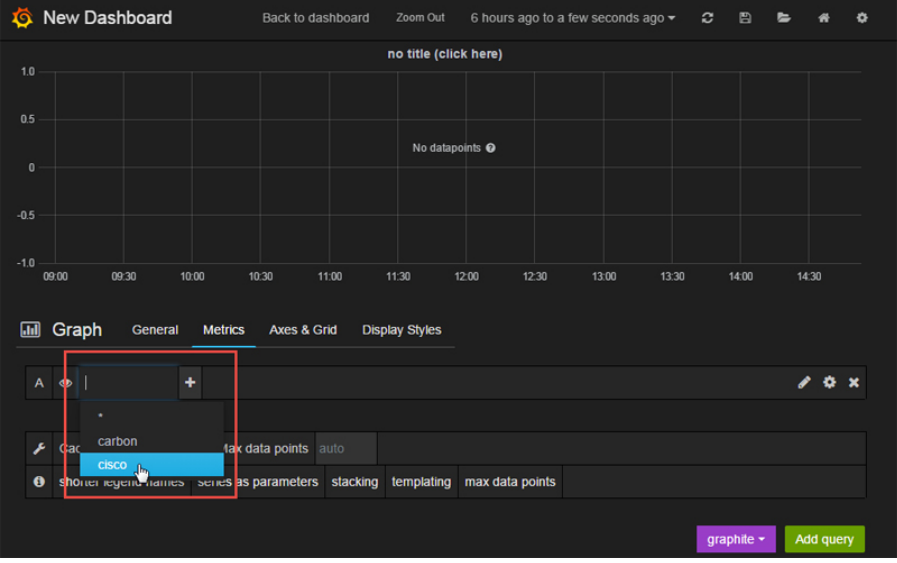

#### **Figure 22: Metric Selection**

**Note** Clicking the '\*' option in the drop-down list selects all the available metrics.

**Step 3** Click the '+' tab to add aggregation functions for the selected metrics. the monitoring graph is displayed as shown below.

215246

#### **Figure 23: Aggregation Functions**

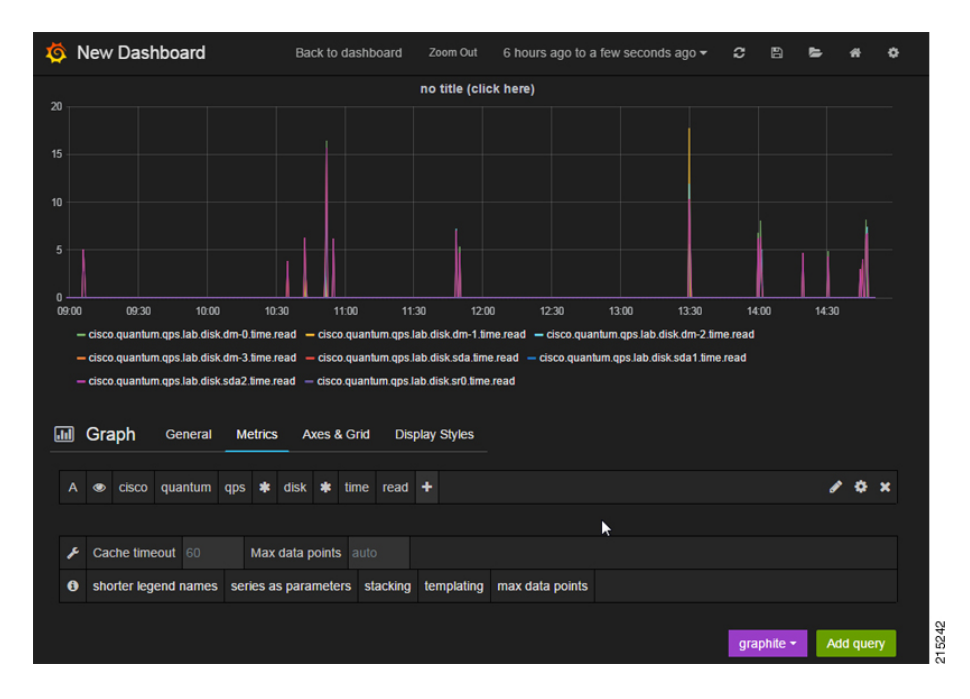

**Step 4** The x-axis and y-axis values can be configured in the **Axes & Grid** tab.

#### **Figure 24: Axes and Grid**

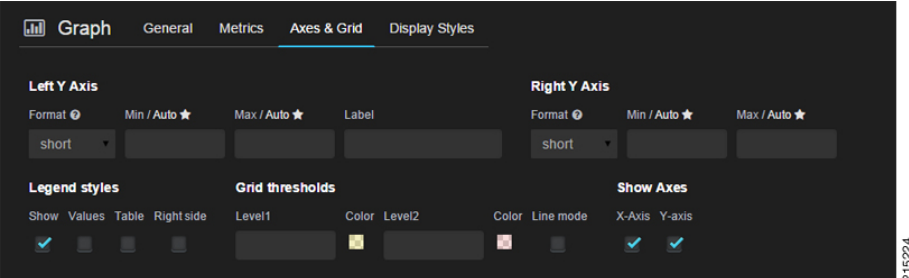

**Step 5** Click the disk icon (Save dashboard) at the top of the screen, as shown in the following image.

**Note** The changes to this dashboard are lost if you do not click the **Save** icon.

Ш

**Figure 25: Save**

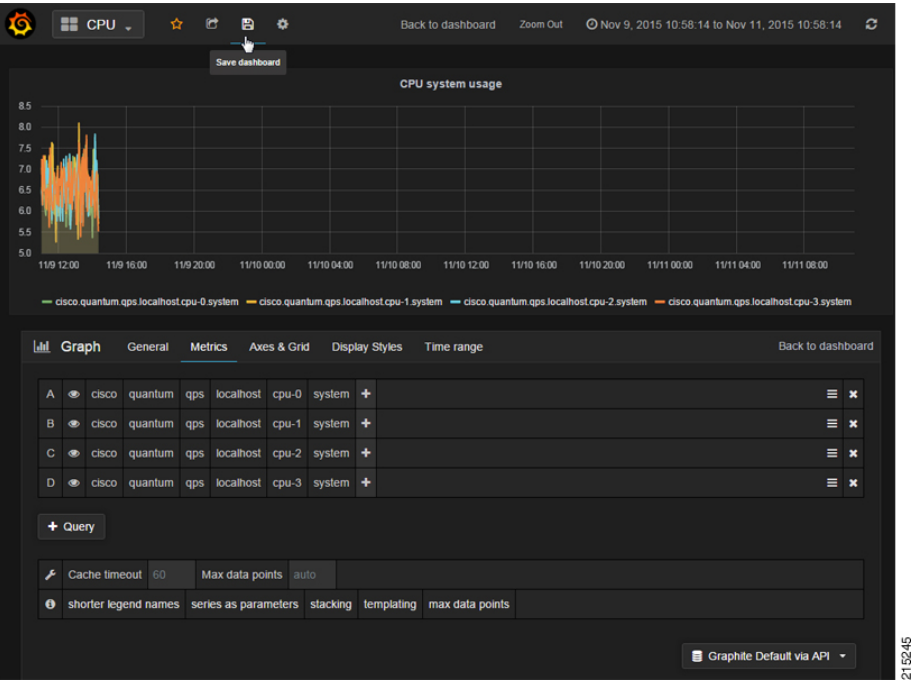

Graphical representation of application-messages such as - CCR, CCA, Gx, Gy, LDAP, Rx messages and so on, can be configured in the dashboard panel by using the queries shown in the below figure.

**Figure 26: Graphical Representation**

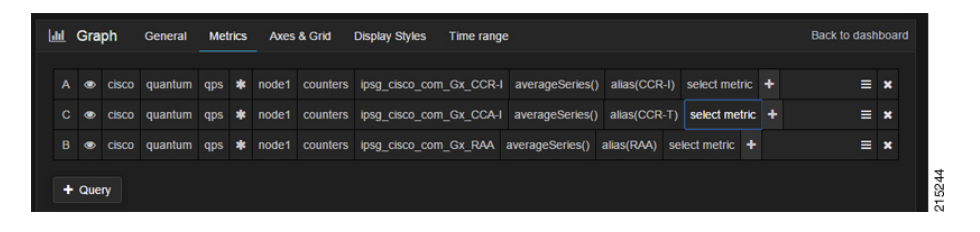

# <span id="page-18-0"></span>**Configure Useful Dashboard Panels**

The following section describes the configuration of several useful dashboard panels that can be used while processing Application Messages. Configure the dashboard panel as shown in the screens below.

#### **Total Error:**

This dashboard panel lists the errors found during the processing of Application Messages. To configure Total Error dashboard panel, create a panel with name 'Total Error' and configure its query as shown:

#### **Figure 27: Total Error Dashboard**

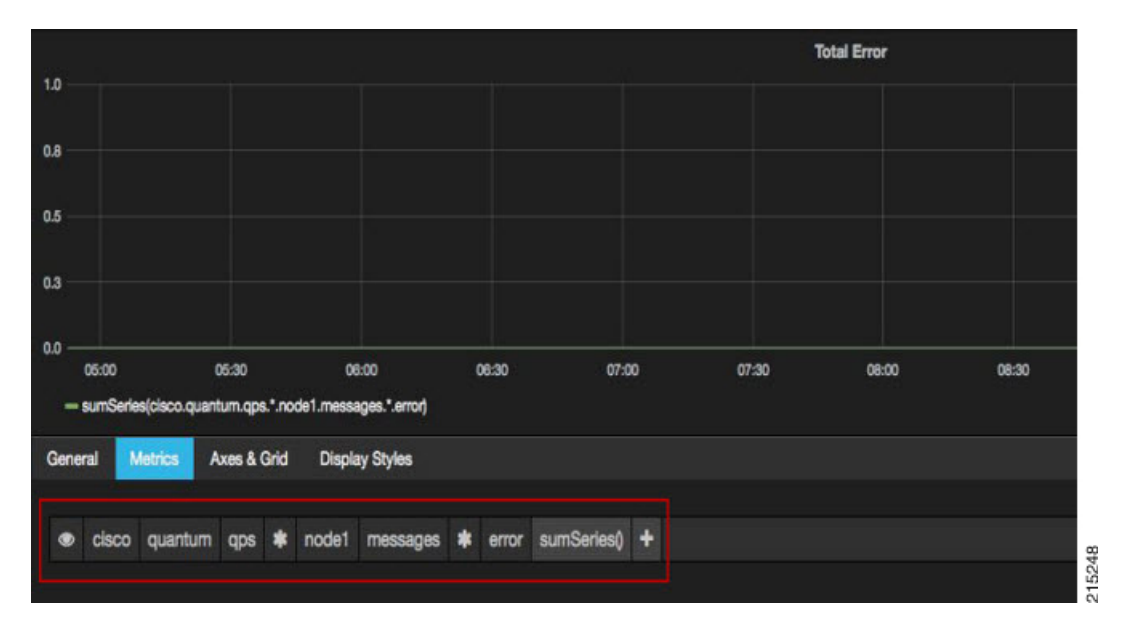

#### **Total Delay:**

This dashboard panel displays the total delay in processing various Application Messages. To configure Total Delay dashboard panel, create a panel with name Total Delay and configure its query as shown:

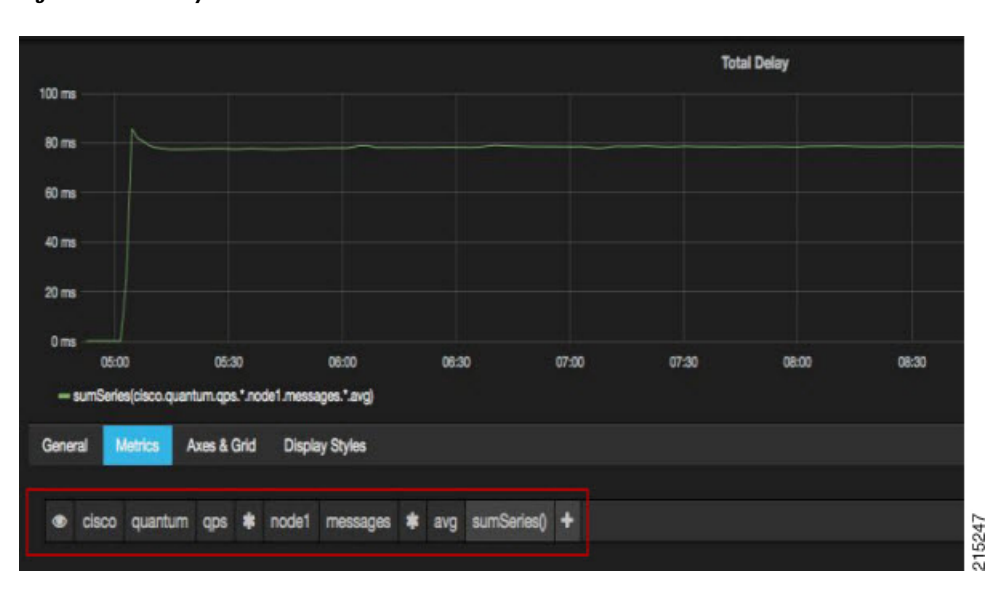

**Figure 28: Total Delay Dashboard**

#### **Total TPS:**

This panel displays the total TPS of CPS system. Total TPS count includes all Gx, Gy, Rx, Sy, LDAP and so on. The panel can be configured as shown below:

#### **Figure 29: Total TPS**

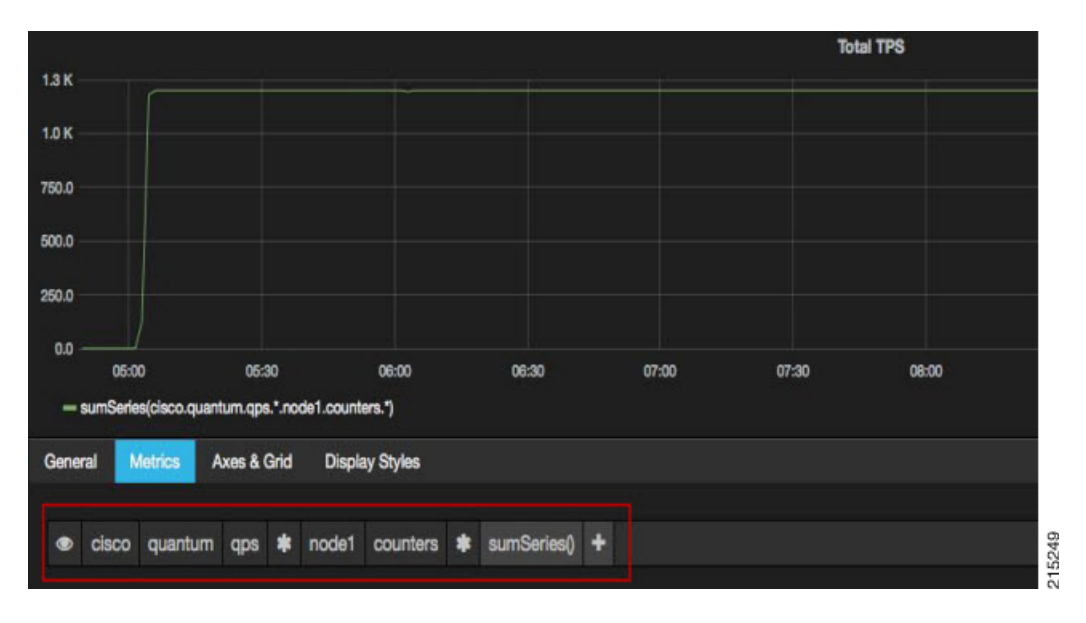

### **Updating Imported Templates**

Some of the preconfigured templates (such as Diameter statistics panels) have matrices configured which are specific to a particular set of Diameter realms. These panels need to be reconfigured to match customer specific Diameter realms.

For example, the Gx P-GW panel in the Diameter Statistics dashboard does not fetch the stats and displays the message "No Datapoints". The probable reasons could be:

- Matrices used in query uses matricesspecific to particular Diameter realm which is different on customer setup.
- No application call of such type has ever landed on CPS Policy Directors (LBs) (no Diameter call from the P-GW has ever landed on Policy Director after the Grafana setup).

## <span id="page-20-0"></span>**Copy Dashboards and Users to pcrfclient02**

As a best practice, the internal Grafana database should be kept in sync between pcrfclient01 and pcrfclient02. This sync operation should be performed after any dashboard or Grafana user is migrated, updated, added or removed.

Under normal operating conditions, all Grafana operations occur from perfelient01. In the event of a perfelient01 failure, pcrfclient02 is used as backup, so keeping the database in sync provides a seamless user experience during a failover.

The following steps copy all configured Grafana dashboards, Grafana data sources, and Grafana users configured on pcrfclient01 to pcrfclient02.

Log in to the pcrfclient01 VM and run the following command:

/var/qps/bin/support/grafana\_sync.sh

As a precaution, the existing database on perfolient 02 is saved as a backup in the /var/lib/grafana directory.

# <span id="page-21-0"></span>**Configure Garbage Collector KPIs**

The following sections describe the steps to configure Garbage Collector (GC) KPIs in Grafana:

- Backend changes: Changes in the collectd configuration so that GC related KPIs will be collected by collectd and stored in graphite database.
- Frontend changes: Changes in Grafana GUI for configuring metrics for GC graph.

### **Backend Changes**

Check if the following changes are already present in the jmxplugin.conf file. If already configured, then skip this section and move to configuring the Grafana dashboard.

**Step 1** Edit /etc/puppet/modules/qps/templates/collectd\_worker/collectd.d/jmxplugin.conf on the Cluster Manager VM as described in the following steps.

**Step 2** Verify that the JMX plugin is enabled. The following lines must be present in the  $\frac{1}{2}$ mxplugin.conf file.

JVMARG has path for jmx jar

JVMARG

```
-Djava.class.path=/usr/share/collectd/java/collectd-api.jar/usr/share/collectd/java/generic-jmx.jar
And GenericJMX plugin is loaded
LoadPlugin org.collectd.java.GenericJMX
```
**Step 3** Add an Mbean entry for garbage collector mbean in GenericJMX plugin so that statistics from this mbean will be collected.

```
# Garbage collector information
<MBean "garbage_collector">
      ObjectName "java.lang:type=GarbageCollector,*"
      InstancePrefix "gc-"
      InstanceFrom "name"
<Value>
        Type "invocations"
        #InstancePrefix ""
        #InstanceFrom ""
        Table false
        Attribute "CollectionCount"
</Value>
\langleValue>
        Type "total time in ms"
        InstancePrefix "collection_time"
        #InstanceFrom ""
        Table false
        Attribute "CollectionTime"
</Value>
</MBean>
```
**Step 4** For every "Connection" block in  $\text{imxplugin}.\text{conf}$  file add the entry for garbage collector mbean.

#### For example:

```
<Connection>
  InstancePrefix "node1."
ServiceURL "service:jmx:rmi:///jndi/rmi://localhost:9053/jmxrmi"
Collect "garbage_collector"
Collect "java-memory"
Collect "thread"
Collect "classes"
Collect "qns-counters"
Collect "qns-actions"
Collect "qns-messages"
</Connection>]
```
- **Step 5** Save the changes to the  $jmxpluqin.com$  file then synchronize the changes to all CPS VMs as follows:
	- a) Go to the /var/qps/install/current/scripts/build/ directory on the Cluster Manager and execute the following script:

```
./build_puppet.sh
```
b) Go to the /var/qps/install/current/scripts/upgrade/ directory on the Cluster Manager and execute the following command:

./reinit.sh

c) Restart the collectd service on all VMs by running the following command on each VM in the CPS cluster: monit restart collectd

### **Frontend Changes**

The frontend changes must be done in the Grafana GUI.

- **Step 1** Create a new Grafana dashboard. For more information, see Manual Dashboard [Configuration](#page-13-0) using Grafana, on page [14](#page-13-0).
- **Step 2** In the **Metrics** tab of the new dashboard, configure queries for GC related KPIs.

The query needs to be configured in the following format:

cisco.quantum.qps.<*hostname*>.node\*. gc\*.total\_time\_in\_ms-collection\_time

cisco.quantum.qps.*<hostname>*.node\*.gc\*.invocations

where, *<hostname>* is regular expression for the name of hosts from which KPI needs to be reported.

If this is a CPS All in One (AIO) deployment, the hostname is "lab".

If this is a High Availability (HA) CPS deployment, KPIs need to be reported from all Policy Server (QNS) VMs.

Assuming the Policy Server (QNS) VMs have "qns" in their hostname, then a regular expression would be \*qns\*. This would report data for all VMs that have a hostname containing "qns" (qns01 qns02 and so on).

• AIO Setup

**Figure 30: On AIO Setup**

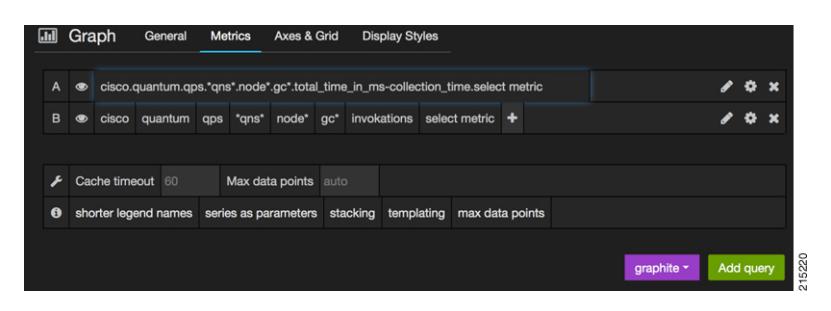

• HA Setup

**Figure 31: On HA Setup**

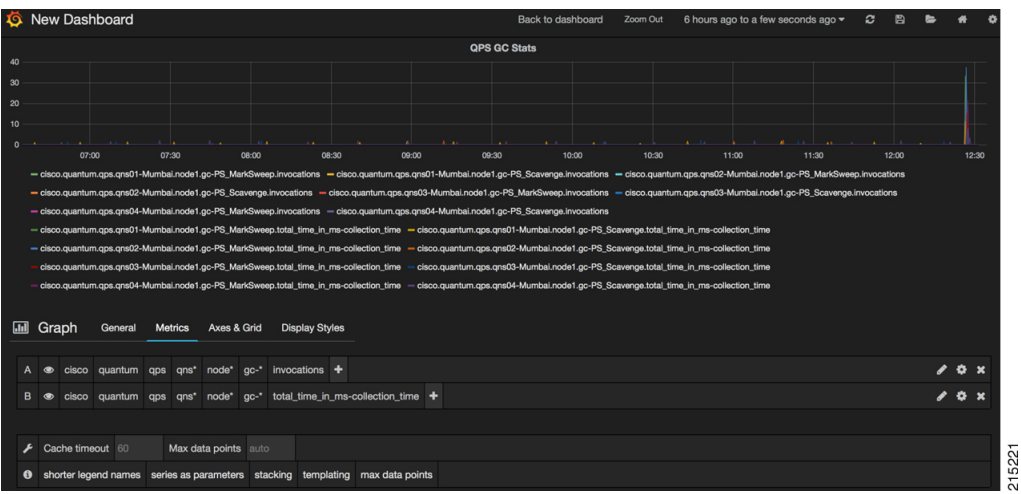

An example statistics graph is shown below.

**Figure 32: Example Graph**

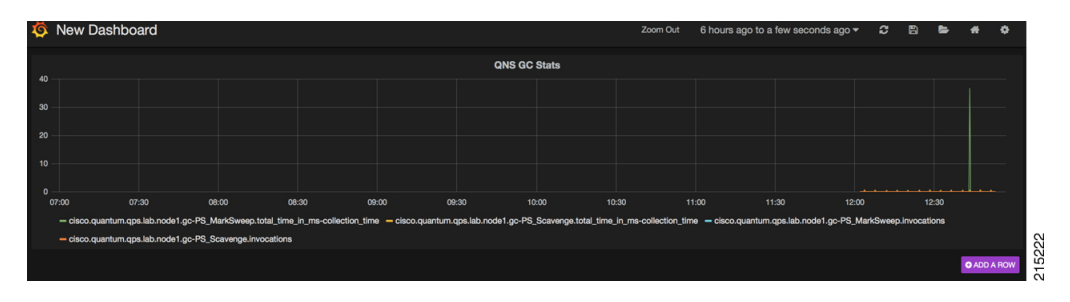

**Step 3** Save the dashboard by clicking on Save icon.

Ш

# <span id="page-24-0"></span>**Export and Import Dashboards**

Existing dashboard templates can be exported and imported between environments. This is useful for sharing Grafana dashboards with others.

### **Export Dashboard**

This topic describes how to export a dashboard configuration to a file.

- **Step 1** Sign-in as a Grafana Administrative User.
- **Step 2** Open the dashboard to be exported.
- **Step 3** Click the gear icon at the top of the page, and then select **Export** to save the dashboard configuration on your local system.

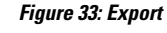

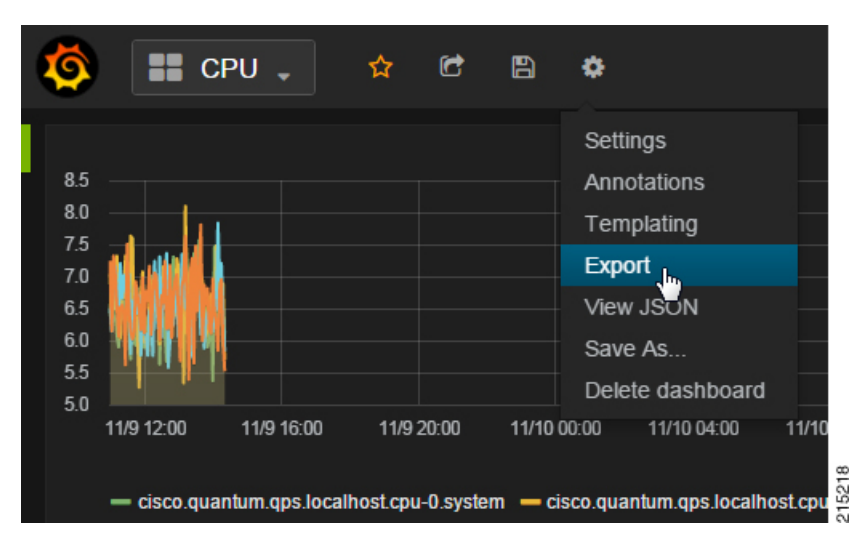

**Step 4** If prompted, select the location on your local system to save the dashboard template, and click **OK**.

### **Import Dashboard**

This topic describes how to import a dashboard from a file.

- **Step 1** Sign-in as a Grafana Administrative User.
- **Step 2** Click **Home** at the top of the Grafana window, and then click **Import** as shown below.

**Figure 34: Import**

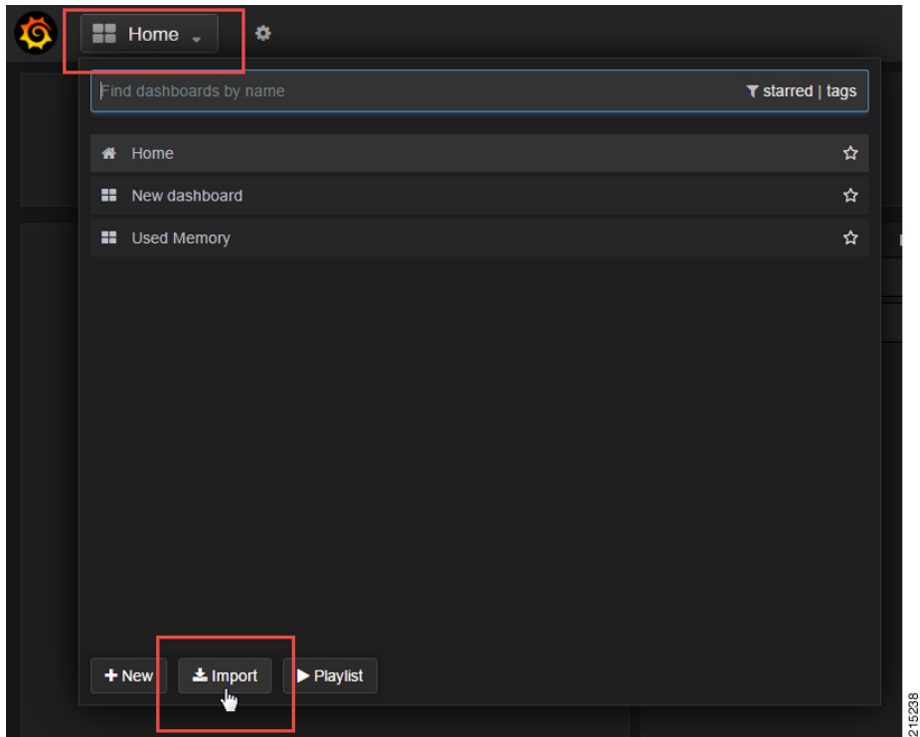

#### **Step 3** Click **Choose File**.

- **Step 4** Select the file on your local system to save the dashboard template and click **Open**.
- **Step 5** After the dashboard is loaded, click the disk icon (Save dashboard) at the top of the screen to save the dashboard.
	- Your changes to this dashboard are lost if you do not save the dashboard. **Note**

The data to be imported in the dashboard should be in the correct format. Grafana does not throw any error if incorrectly formatted data is loaded.

# <span id="page-25-0"></span>**Export Graph Data to CSV**

This topic describes how to export the data in a graph panel to a CSV file.

**Step 1** Click the title of the graph as shown below to open the graph controls.

#### **Figure 35: Title**

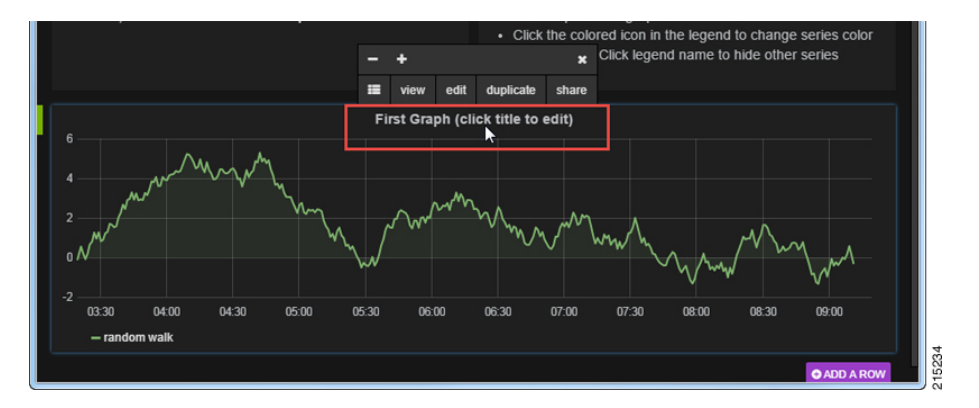

**Step 2** Click the rows button to open another menu.

#### **Figure 36: Rows**

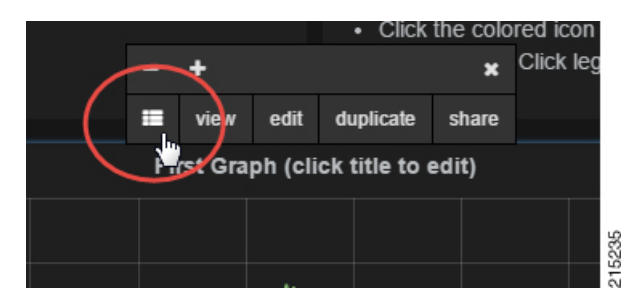

#### **Step 3** Click **Export CSV**.

**Figure 37: Export**

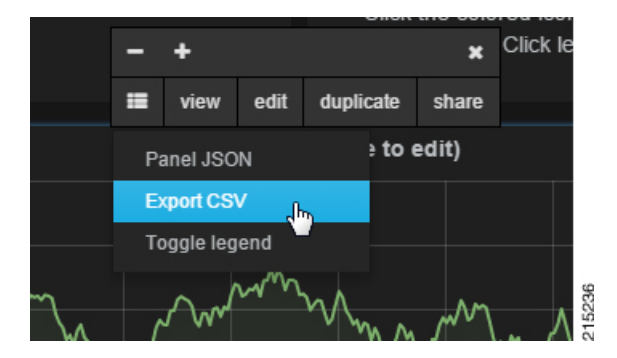

A grafana\_data\_export.csv file is downloaded by your browser.

## <span id="page-27-0"></span>**Session Consumption Report**

### **Introduction**

This feature generates the session consumption report and stores the data into a separate log. The total number of sessions limited by the license, the total number of active sessions, and total transactions per second are documented at regular time intervals into the log. The core license number is derived from the license file that has the total number of sessions limited by the license. The active session count and the transaction count has been taken from Grafana using the graphite query. A single entity of the feature mainly prints the current time stamp with the statistics values.

### **Data Collection**

The session and TPS count is collected from the graphite API with a JSON response. The JSON response is then parsed to get the counter, which is then logged into the consolidated log. The sample URL and the JSON response are given below:

```
> curl
 "http://localhost:8008/render?target=cisco.quantum.qps.pcrfclient01.set_session_count_
total.records&from=-20second&until=-0hour&format=json"
> [{"target":
"cisco.quantum.qps.localhost.set_session_count_total.records", "datapoints": [[3735.42,
1455148210], [3748.0, 1455148220]]}]
> curl
"http://localhost:8008/render?target=sumSeries(cisco.quantum.*.*.node*.messages.e2e*.success)
&from=-20second&until=-0hour&format=json"
> [{"target":
"sumSeries(cisco.quantum.*.*.node*.messages.e2e*.success)", "datapoints": [[2345.34324,
1455148210], [2453.23445453,
1455148220]]}]
```
### **Logging**

Data logging is done using the logback mechanism. The consolidated data that is generated is stored in a separate log file named consolidated-sessions.log inside the /var/log/broadhop directory along with other logs. The data entries are appended to the log every 90 seconds. The logs generated are detailed and have the counter name and the current value with the time stamp.

### **Performance**

The codebase pulls the JSON response from the Graphite API. The overhead by the codebase adds an average of 350 ms of time.

### **Log Rotation**

A log rotation policy is applied on the logs generated for the session Consumption Report. The file size limitation for each log file is 100 MB. The limitation on number of log files is 5. The logs get rotated after reaching the limitations. One file contains a little more than two years of data, so five such files can contain 10 years of data until the first file get replaced.

# **Sample Report**

 $\mathbf{l}$ 

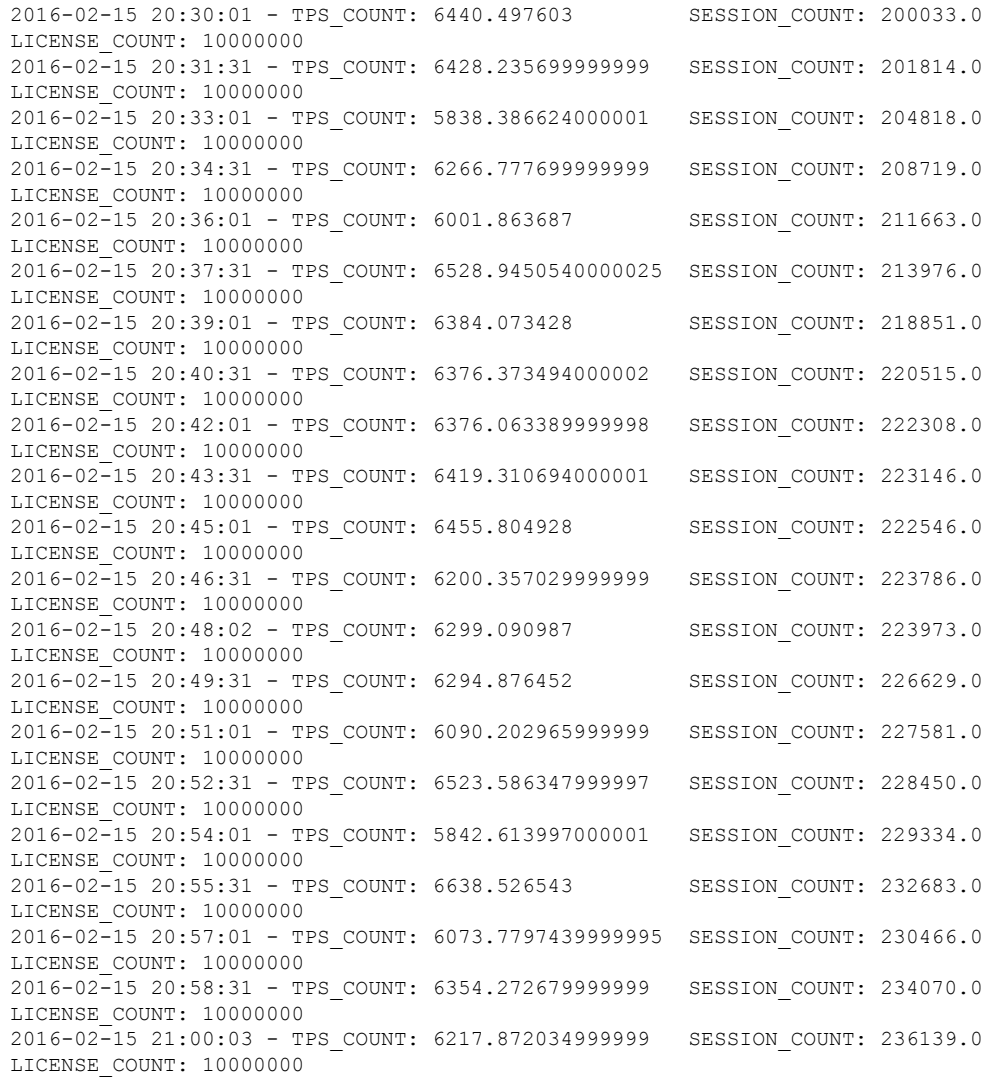

 $\mathbf{l}$